### **Paper 043-2013**

## Stop Your "Wine"ing: Use a Stored Process!

# Tricia Aanderud, And Data, Raleigh, NC Angela Hall, SAS Institute, Cary, NC

# **ABSTRACT**

One of the major benefits of using SAS<sup>®</sup> Stored Processes is extendibility. SAS stored processes are one of the most customizable products; there are several advantages, such as the ability to set up reports that can run in various locations, enhance out-of-the box functionality with custom widgets, and all the while leveraging server options and power. In this discussion, you will learn tips and tricks for using stored processes within SAS BI clients.

## **INTRODUCTION**

When new or even experienced users hit a roadblock with the SAS Business Intelligence toolset, they might resort to *whining* or complaining about the tool. Their frustration is the result of having a requirement that should be simple to complete but not knowing an easy way to accomplish it.

This paper suggests some common and advanced ways to use stored processes to solve issues. With the SAS Global Forum only moments away from one of the most famous wine appellations in the world, Napa Valley, we are using data from WINE.COM in the examples.

# **COMMON USES FOR STORED PROCESSES**

SAS stored processes offer a lot of flexibility to BI content developers. Using a stored process, you can perform a variety of tasks, such as generating data sets, creating complex reports from other SAS procedures, and even building web applications. Some examples for stored processes include the following:

- Deliver lists or charts to Microsoft Office applications through the SAS Add-In for Microsoft Office. The user can rerun the stored process later to have updated data.
- Add a report to the Information Delivery Portal using the Stored Process or URL Display portlets.
- Deliver data to the BI Dashboard by using the stored process as the source for the data indicator.
- Enable user drill-down from Web Report Studio reports or BI Dashboard indicator into additional information that is more detailed or output the source data.
- Develop custom applications for user interaction through chained stored processes.

# **WEB REPORT STUDIO: ADDING A DASHBOARD INDICATOR**

You can easily add sliders, dials, and speedometers to your report using a stored process and the SAS GKPI procedure. In Figure 1, the report uses a combination of an information map to display the graph on the left and a stored process to show the average ratings for the vineyard's wine offerings.

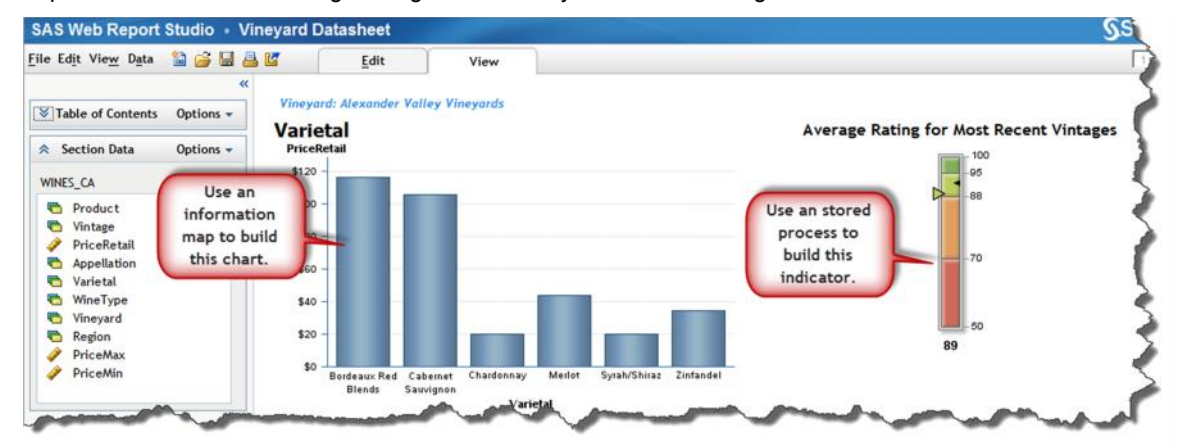

*Figure 1 Adding a KPI Dial to Web Report Studio*

### *Write the Code*

This example explains how to create the Average Rating for Most Recent Vintages vertical slider shown in Figure 1. Note: Refer to the SAS GKPI Procedure documentation for more examples (reference 1).

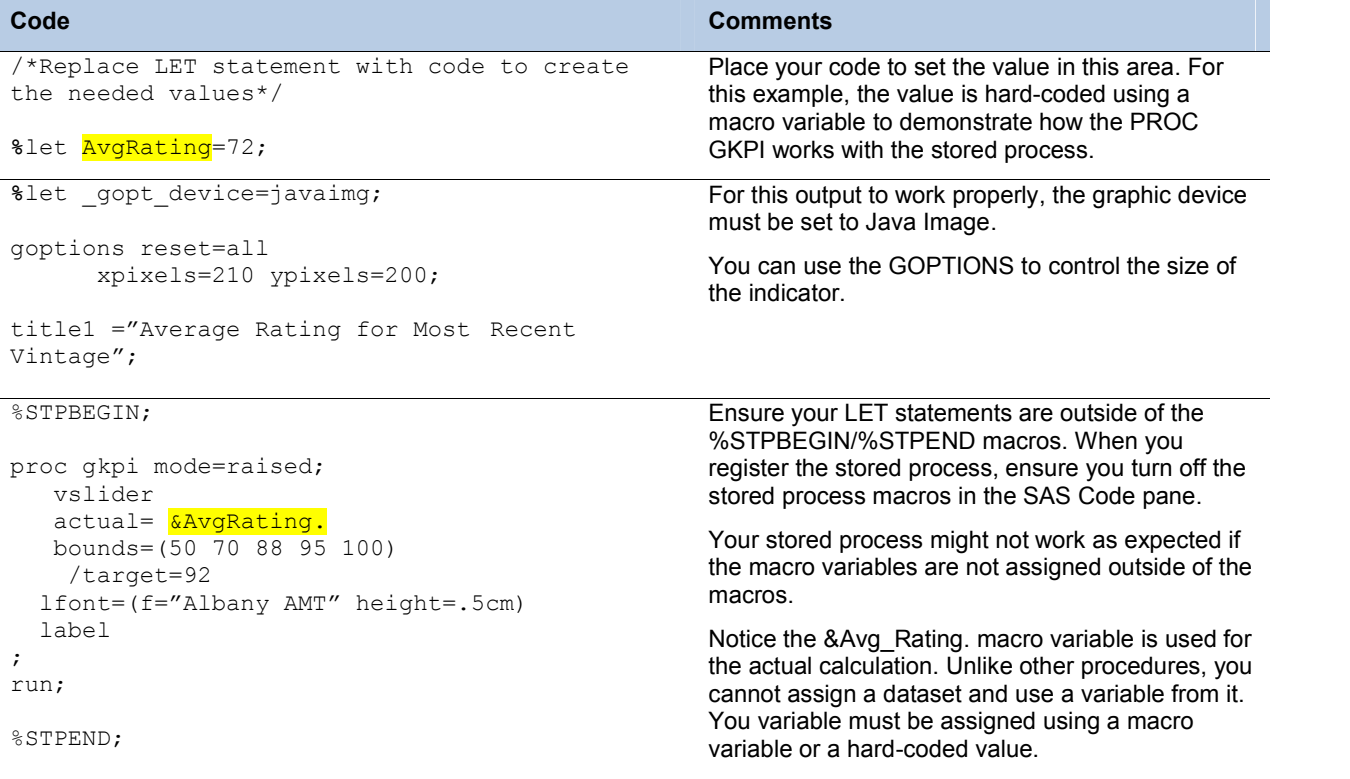

#### *Register and Test the Stored Process*

When you register the stored process, make sure you check that the SAS Result Type is *Package*. Add the stored process to the Web Report Studio report using the stored process icon on the Edit menu.

### **USE AN OLAP CUBE AS A DATA SOURCE**

What do you do when all of your data is stored in an OLAP Cube and you need to create a simple query? You can generate the PROC SQL code and parameters for use in a stored process using SAS Enterprise Guide. SAS Enterprise Guide can guide you through the MDX code so you do not have to be much of an expert.

For this example, we want to rank the wines based on average ratings during 2007 and 2009. As shown in the following figure, the wine type is red and the grape varietal is cabernet sauvignon.

| Based on Avg Rating for 2007-2009 |      |    |                                                           |     |  |  |
|-----------------------------------|------|----|-----------------------------------------------------------|-----|--|--|
| <b>Appellation</b>                |      |    | Vintage_2 Ratings (Avg) Retail Price (Avg) Vineyard Count |     |  |  |
| Santa Cruz Mountains 2009         |      | 94 | <b>S59</b>                                                |     |  |  |
| Napa Valley                       | 2007 | 94 | <b>S109</b>                                               | 119 |  |  |
| Napa Valley                       | 2008 | 93 | \$133                                                     | 87  |  |  |
| Napa Valley                       | 2005 | 93 | <b>S114</b>                                               | 90  |  |  |
| Napa Valley                       | 2006 | 93 | S <sub>108</sub>                                          | 85  |  |  |
| Napa Valley                       | 2009 | 93 | \$130                                                     | 72  |  |  |
| Sonoma County                     | 2005 | 92 | <b>S55</b>                                                | 18  |  |  |
| North Coast                       | 2008 | 92 | <b>S16</b>                                                |     |  |  |
| <b>Central Coast</b>              | 2006 | 92 | <b>S32</b>                                                |     |  |  |
| Other California                  | 2008 |    | S57                                                       |     |  |  |

*Figure 2 Results of a OLAP Cube Query*

### *Create the Code*

You can quickly create the SQL code for extracting OLAP cube data by copying a sample of the code.

1. Open the OLAP Cube in SAS Enterprise Guide. This allows you to navigate through the cube, generate the tedious MDX code for that specific view, and limit all of your typing.

**Note**: Arrange the cube view to match the dimension/hierarchy that you want for the finished report.

2. Select the **Edit View -> Edit in MDX Viewer** from the menu to see the MDX code.

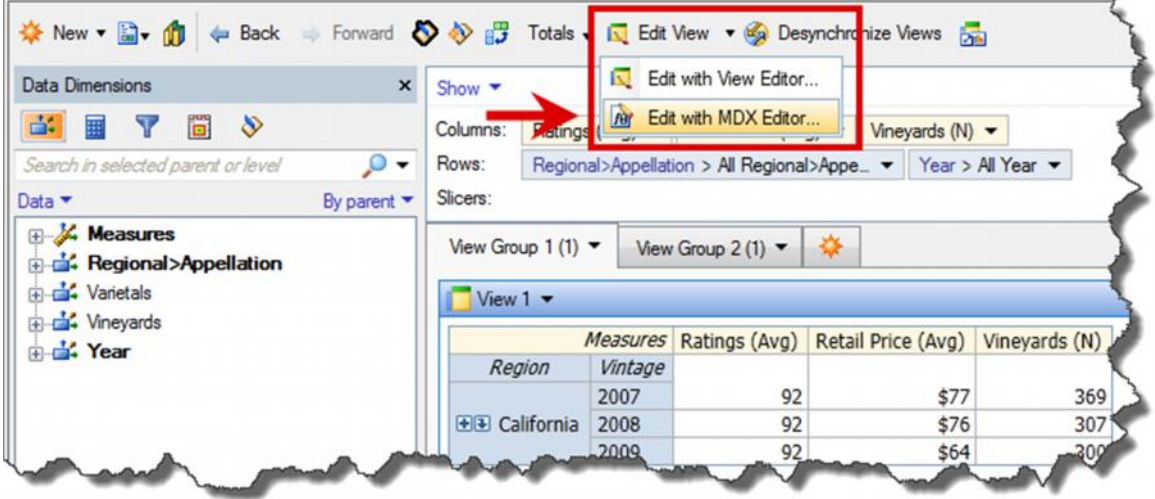

#### *Figure 3 OLAP Cube Desired View*

3. You can view all of the MDX code associated with this cube view. To have a prompt with the data, add a WHERE statement, highlight the dimension and dragging it into the WHERE statement, which would be similar to the following figure.

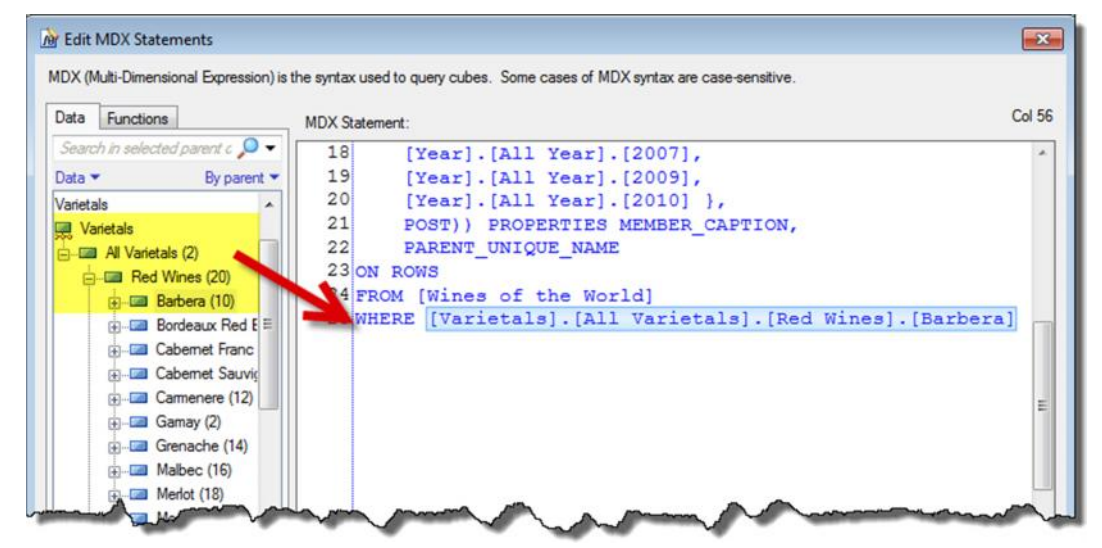

*Figure 4. MDX Editor*

- 4. Verify your code works and then copy this code to use in your next step.
- 5. Start a new program to use with you stored process. Your program will be similar to this code:

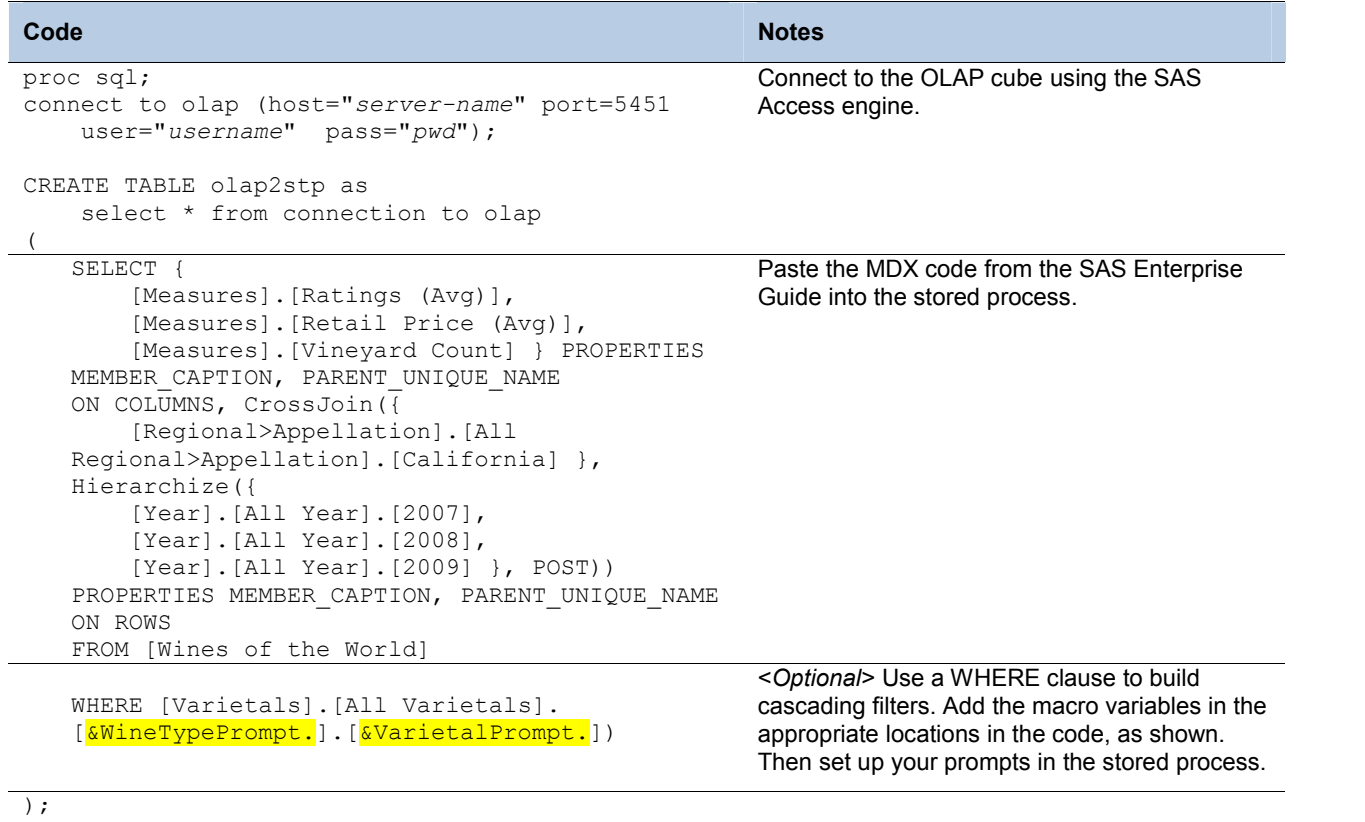

quit;

### *Register and Test the Stored Process*

Register, add prompts, and test your process. In Figure 5, you can see an example of the cascading prompt. The Varietal prompt is a dependent prompt based on what values the user chooses for wine type. For instance, chardonnay is a white wine grape type, so if the user selects White Wines then the second prompt shows only white wine types.

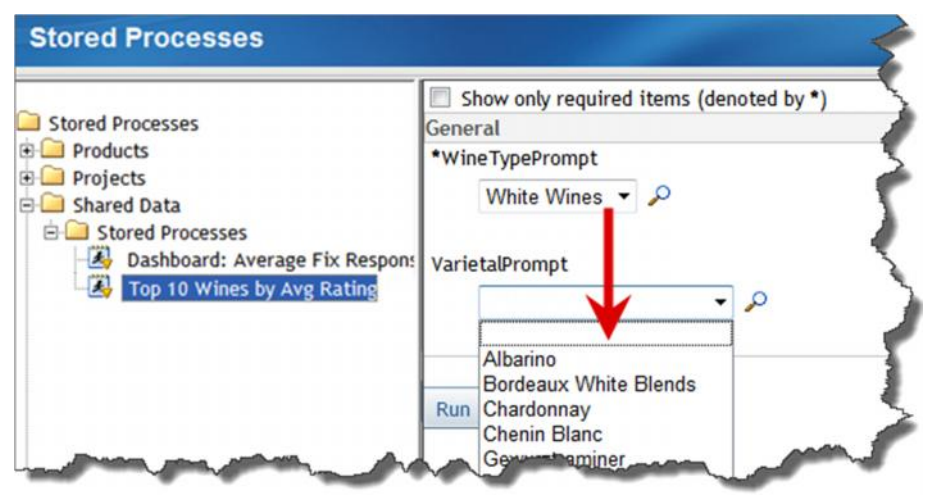

*Figure 5. Create a cascading prompt from an OLAP Cube*

### **USE HTML AND JAVASCRIPT TO BUILD YOUR OWN PROMPTS**

If you want to add an interactive map to your output, you can do it easily with HTML and JavaScript. This stored process uses PROC GMAP to create a heat map based on data from the Wine API data set. To use the stored process, the user selects a variable from a drop-down box, which immediately updates the chart. Using JavaScript, you can implement this type code quickly.

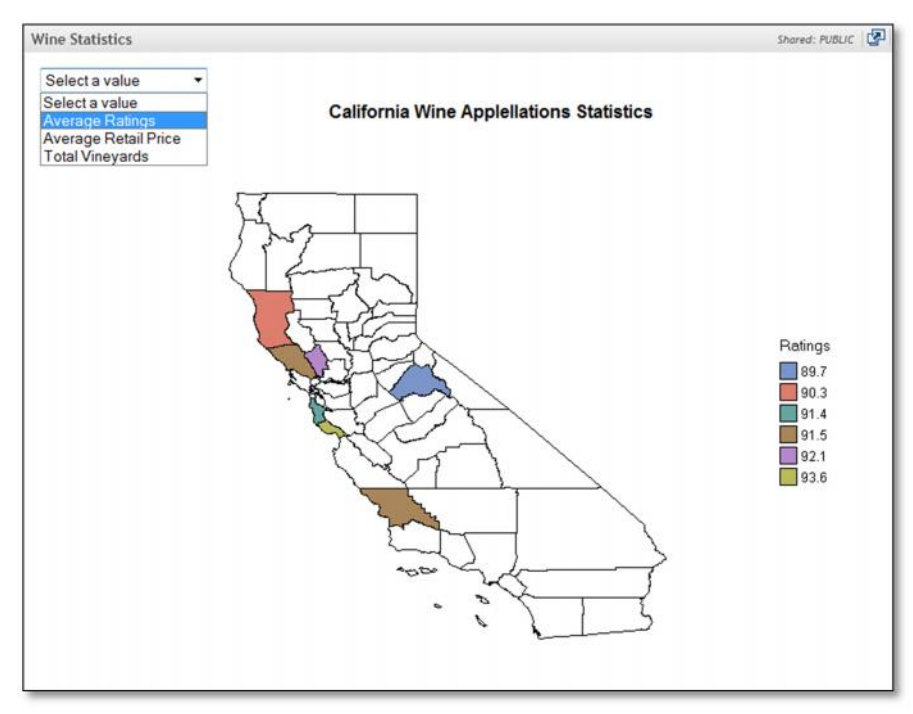

#### *Figure 6 Using a drop-down box with a SAS graph*

When a SAS procedure is in a stored process, the %STPBEGIN/%STPEND macros ensure that the output displays properly. Using HTML code in a stored process ensures that the output goes to the \_WEBOUT file location.

HTML code requires a set of tags to start a Web page (<HTML>, <BODY>) and another set of tags to end the page (</BODY>, </HTML). Both %STPBEGIN/%STPEND macros and ODS HTML statements write this HTML code for you when creating output. To create the example above, you must control the creation of the HTML starting and ending tags so that you can use the JavaScript and SAS procedure together.

#### **Adding JavaScript to a Stored Process**

The following code creates the stored process shown in Figure 6. The first time the stored process runs, it uses a default value to display the chart. In subsequent applications, the user can select a value from the drop-down menu and the stored process is updated immediately. Add the JavaScript code to submit the stored process when the user makes a selection from the drop-down menu.

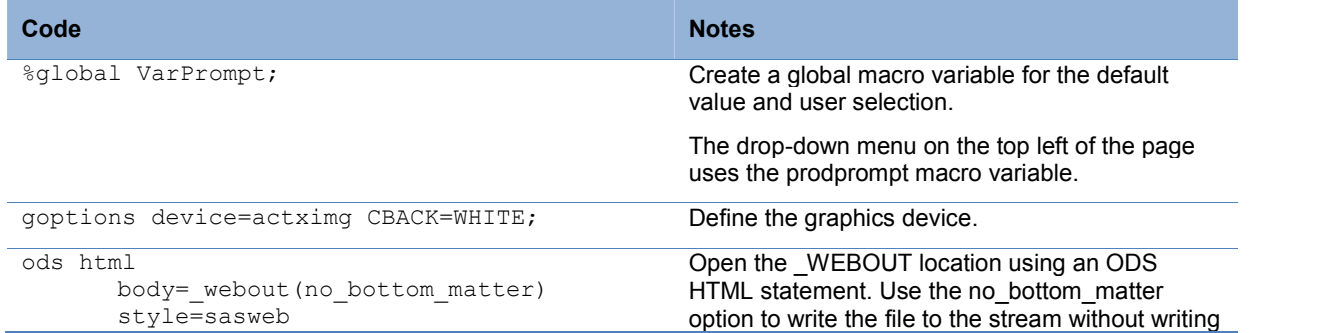

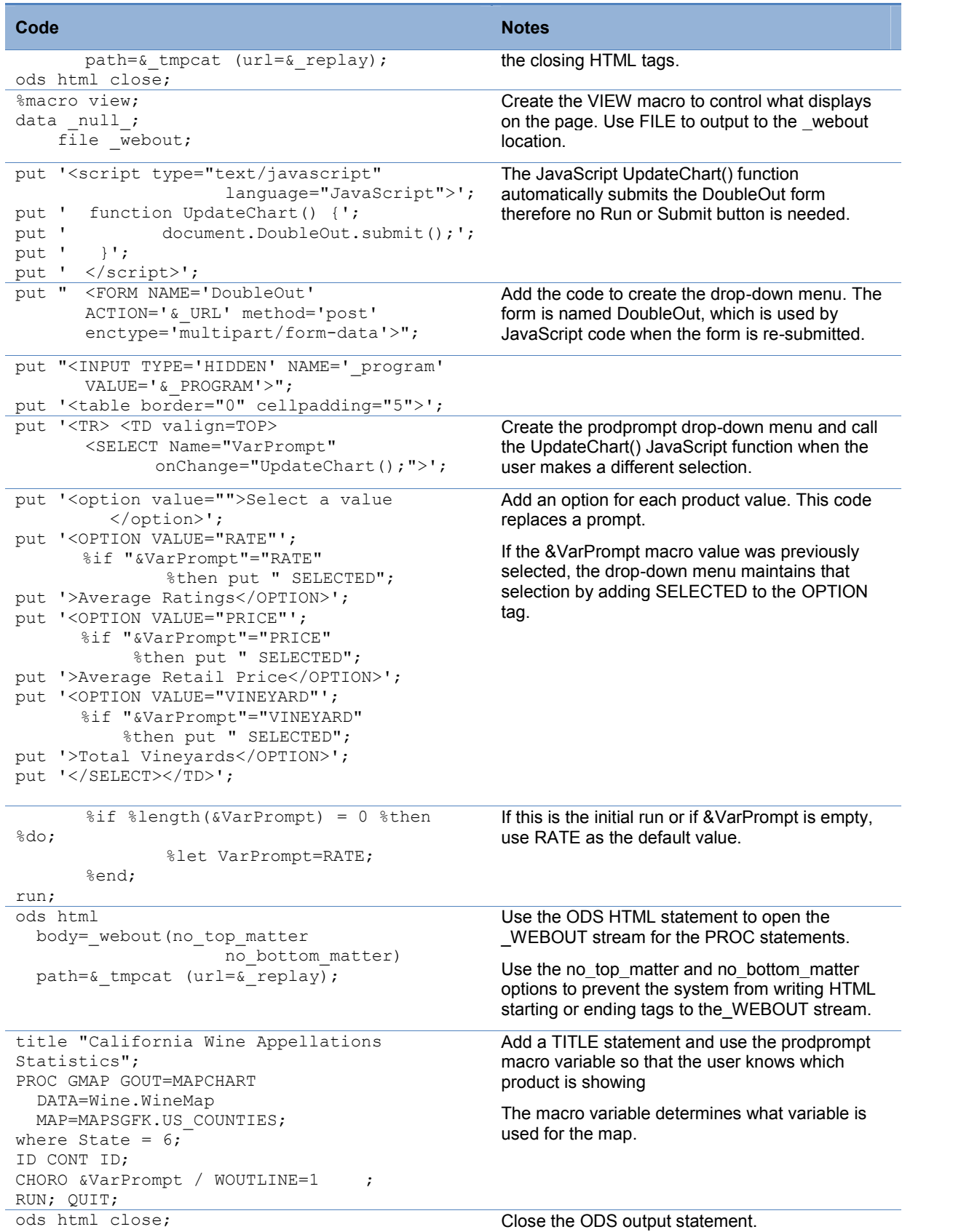

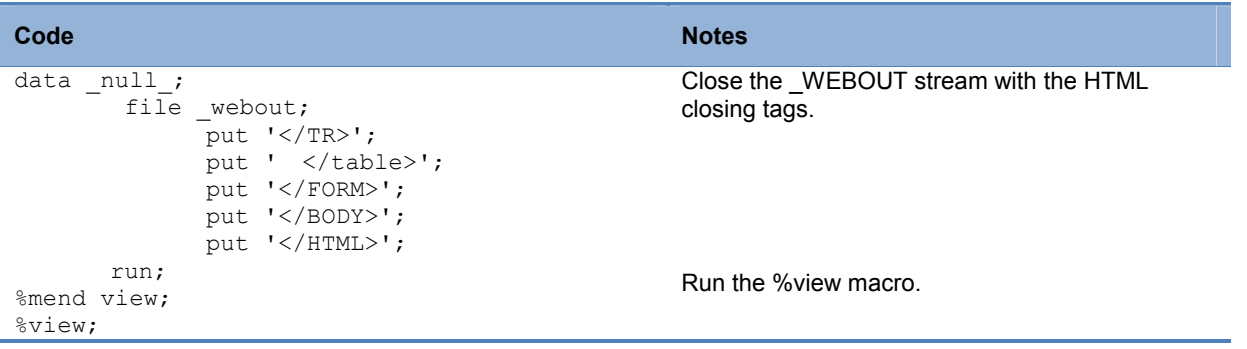

**Note**: When you register the stored process, make sure the %STPBEGIN/%STPEND marcos are turned off.

## **USING STORED PROCESSES FROM INFORMATION MAPS**

There are so many uses for stored processes within information maps. The problem for many developers however is that the setup resembles a typical information map layout because the metadata table definitions are permanently stored. Questions developers have include: What keeps the stored process flexible enough to handle multiple and concurrent users? How is the data removed/replaced on subsequent requests? The trick is redirecting the data output to a WORK location.

#### **libname** *libref* **(work);**

The following example is excerpted from *The 50 Keys to Learning SAS Stored Processes* book shows how to create a stored process that allows you to pull data based on the year.

#### **Step 1 Setup the Metadata**

Of course, you can manually define a data table in SAS Management Console but importing an existing table is much easier. Create a data table with 0 records to represents the stored process output and the information map input.

- 1. Create a temporary folder c:\sas\data\tempout. This entire folder structure will be deleted later.
- 2. From SAS Enterprise Guide or BASE SAS, run the following code to create a sample dataset. The WHERE statement must generate an empty table. This is useful for systems with limited data space because only the metadata is needed for subsequent steps.

```
libname tempout "c:\sas\data\tempout";
data tempout.salesdetail;
 set booksamp.salesdetail2011(where=(date="01oct74"d));
run;
```
- 3. From SAS Management Console (or SAS Enterprise Guide's Update Library Tool):
	- a) Register a BASE SAS library called TempOut that points to the c:\sas\data\tempout folder.
	- b) Register the SalesDetail dataset.
- 4. Delete SalesDetail.sas7bdat from the c:\sas\data\tempout folder.

#### **Step 2 Create the stored process**

Develop a stored process that performs the task at hand. The important aspect of this stored process, independent of what task you wish it to undertake is that it generates a data table named the same as the registered data table SalesDetail. In the stored process below, we are choosing which detail table to retrieve based on a date range prompt and then returning the desired data records.

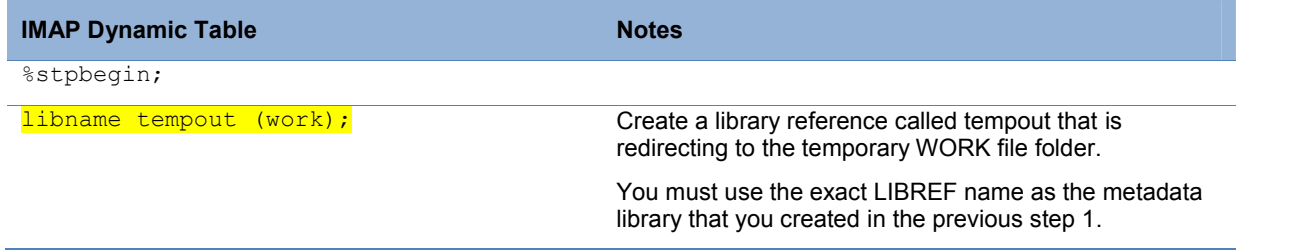

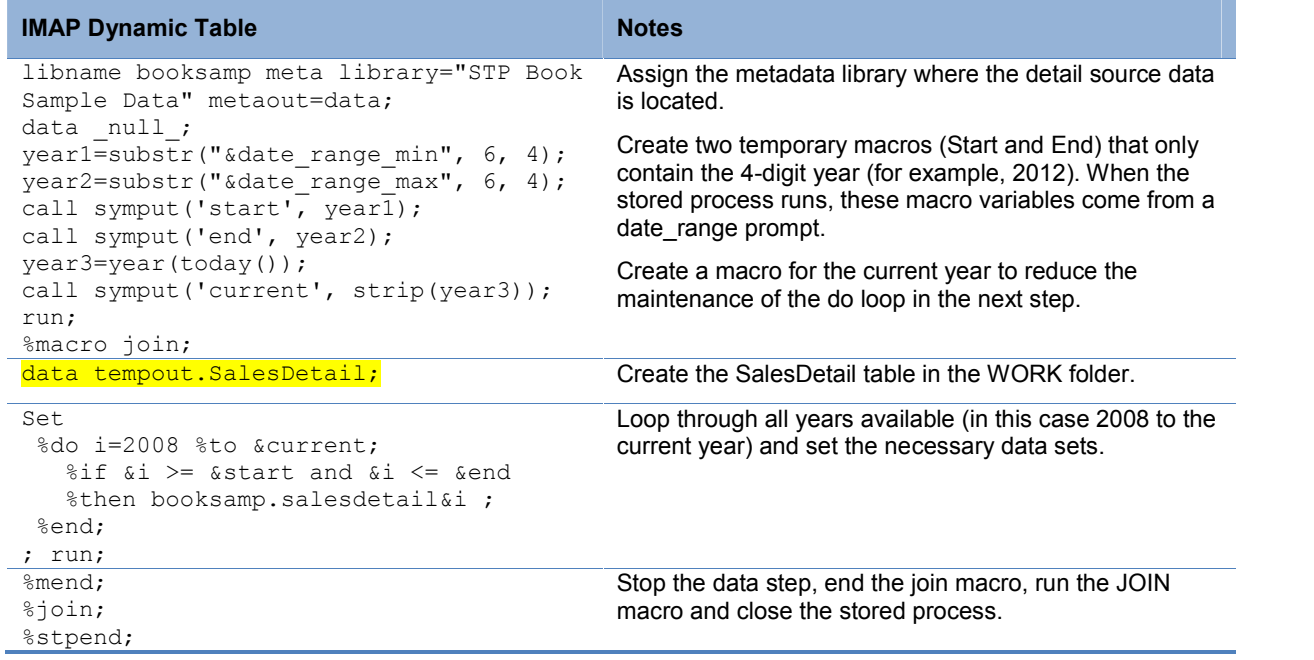

#### **Step 3 Register the stored process**

When you register the stored process, ensure that the **Result capabilities**: checkboxes are empty and add a date range prompt for the DATE\_RANGE macro referenced in the stored process code.

#### **Step 4 Create the information map**

In SAS Information Map Studio, create a new **Information Map Studio:** /untitled/untitled \* information map using the metadata table that you defined in step 1.

After a table is created in the information map, you  $\|\mathbb{Z} \otimes \mathbb{H}\|$ can add the stored process.

- 5. Select Tables  $\bullet$  from the Show menu.
- 6. Navigate to the table location in TEMPout library and add the SALESDETAIL table<sup>2</sup>.
- 7. Now change the Show: selection box to Stored processes  $\bullet$
- 8. Select the stored process name registered in Step 3 above.

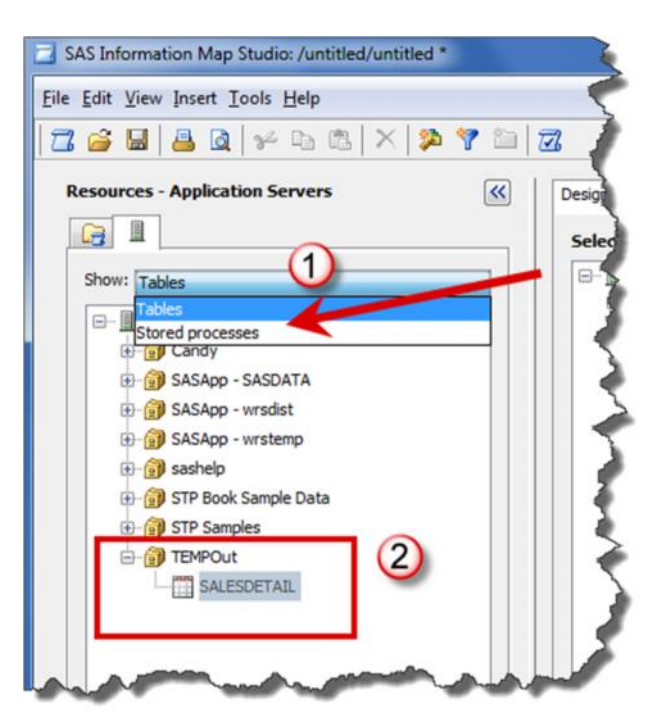

*Figure 7 Add the stored process*

### **Step 5 Review the Log**

When testing the information map, use the **Show Server Log** to review the code. (Note that the View SQL button is misleading, as it shows the tempout permanent location and then the SQL code – when in fact the Server Log shows that the tempout location is pointing to WORK.)

|                          | Category   | Customer | Date                  |
|--------------------------|------------|----------|-----------------------|
| $\mathbf{1}$             | Candy      | 43       | 01/01/2011            |
| $\overline{c}$           | Candy      | 19       | 01/02/2011            |
| 3                        | Candy      | 15       | $01/03/2011$ $\equiv$ |
| $\ddot{4}$               | Candy      | 16       | 01/04/2011            |
| 5                        | Candi      | المقصد   | 01/05/20              |
| $\overline{\phantom{a}}$ | $ + A - g$ |          | $  +$ $      +$ $-$   |
|                          | Candy      | 28       | 01/17/2011            |
| 17                       |            |          | 01/18/2011            |
| 18                       | Candy      | 23       |                       |
| 19                       | Candy,     | 22       | 01/19/2011            |

*Figure 8. View the Server Log*

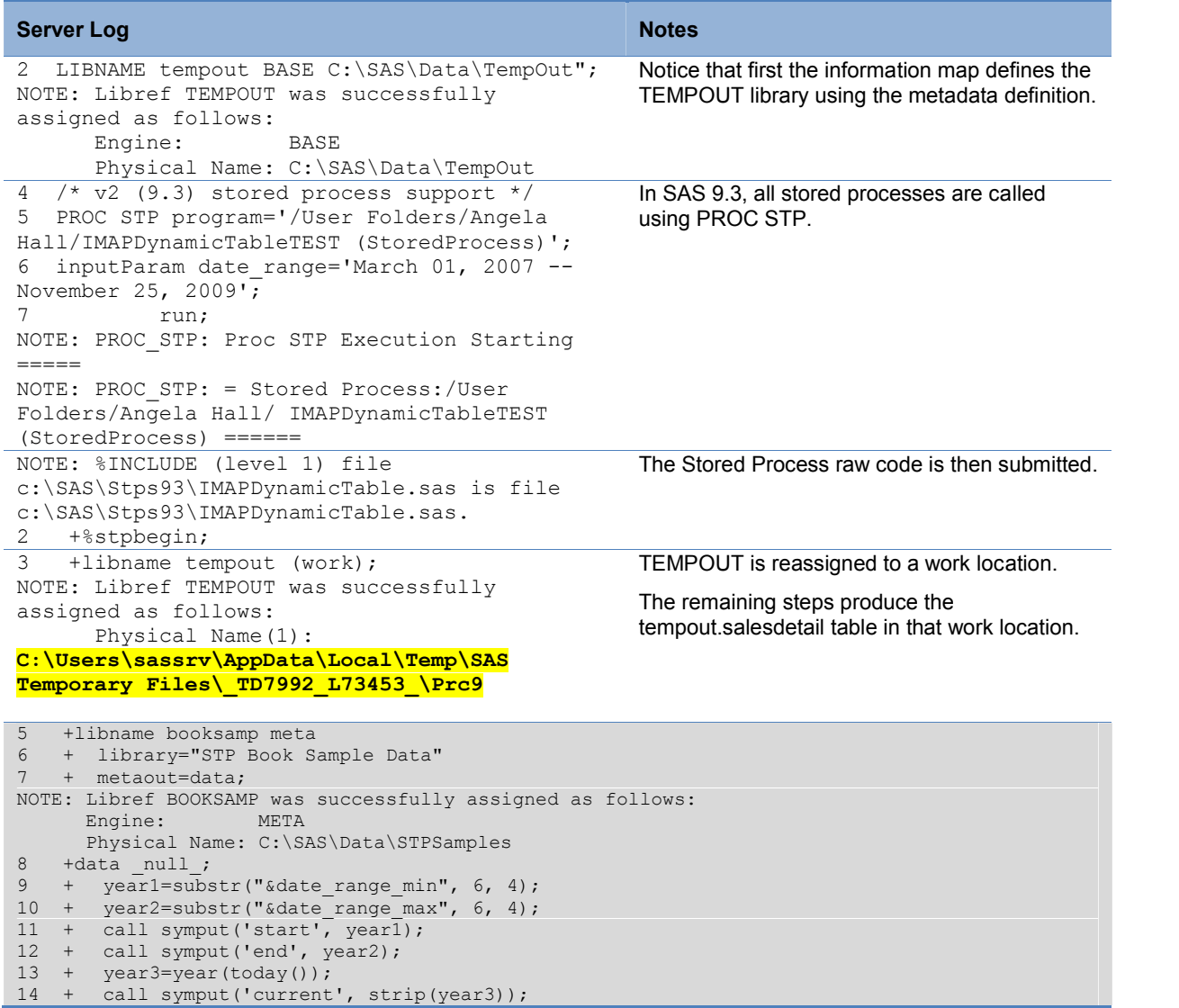

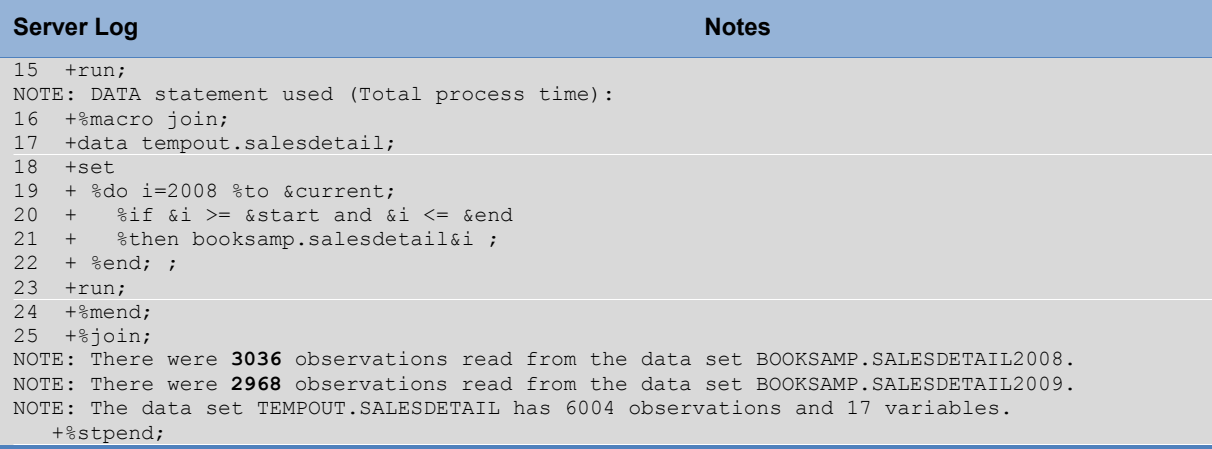

# **CONCLUSION**

SAS stored processes offer a lot of flexibility to BI content developers. You can use the stored process to add the extra functionality that may not be readily available in the other SAS BI tools.

## **REFERENCES**

- 1. The GKPI Procedure, SAS/Graph 9.3 Reference Manual, Second Edition. SAS Institute.
- 2. Aanderud & Hall, *The 50 Keys to Learning SAS Stored Processes*, Siamese Publishing, Raleigh, NC, April 2012.

## **RECOMMENDED READING**

- Aanderud & Hall, *Building Business Intelligence with SAS*: *Content Development Examples*, SAS Press, Cary, NC, February 2012.
- SAS 9.3 Stored Processes Developer's Guide, SAS Institute.
- Business Intelligence Notes for SAS BI Users blog, *http://www.bi-notes.com*
- Real BI for Real Users, *http://blogs.sas.com/content/bi*

# **CONTACT INFORMATION**

Your comments and questions are valued and encouraged. Contact the author at:

Tricia Aanderud, tricia.aanderud@and-data.com Angela Hall, angela.hall@sas.com

SAS and all other SAS Institute Inc. product or service names are registered trademarks or trademarks of SAS Institute Inc. in the USA and other countries. ® indicates USA registration.

Other brand and product names are trademarks of their respective companies.